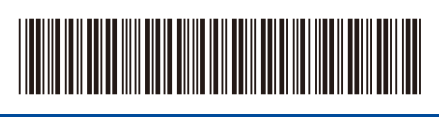

D0346D001-00 CAN-FRE Version C

# Guide d'installation rapide

[support.brother.com/manuals](https://support.brother.com/manuals)

**HL-L2465DW / DCP-L2640DW / DCP-L2647DW / DCP-L2660DW / HL-L2480DW / MFC-L2760DW / MFC-L2807DW / MFC-L2820DW / MFC-L2820DWXL / MFC-L2880DW / MFC-L2900DW / MFC-L2900DWXL / MFC-L2980DW**

Lisez en premier le *Guide de sécurité du produit*, puis lisez ce *Guide d'installation rapide* pour connaître la procédure d'installation correcte. La disponibilité des modèles varie selon le pays

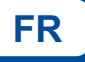

Les derniers manuels sont disponibles sur le site Internet d'assistance de Brother :

## Déballage de l'appareil et vérification des composants

Retirez le film ou ruban protecteur recouvrant la machine et les fournitures.

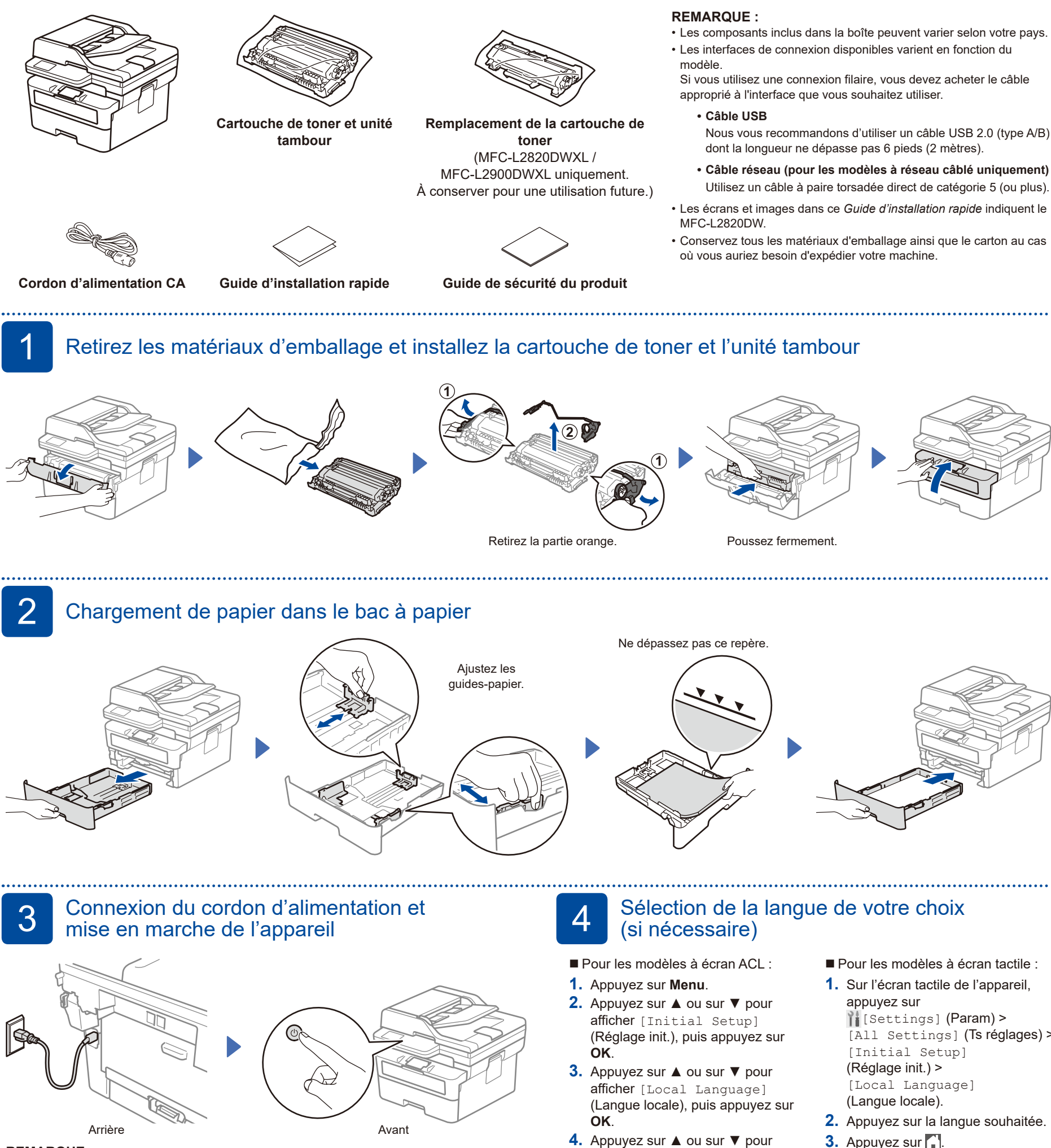

#### **REMARQUE :**

Avant de brancher le câble d'alimentation, localisez l'étiquette avec le numéro de série à l'arrière ou sur le côté de la machine. Conservez ce numéro afin d'enregistrer le produit et d'obtenir l'assistance sous garantie.

- sélectionner votre langue, puis appuyez sur **OK**.
- **5.** Appuyez sur **Arrêt / Sortie**.
- [All Settings] (Ts réglages) >

brother

- 
- **3.** Appuyez sur

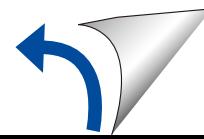

# 5 Connexion du cordon de ligne téléphonique (pour les modèles MFC)

Si vous ne prévoyez pas utiliser la fonction de télécopie de cet appareil, passez à l'étape 7

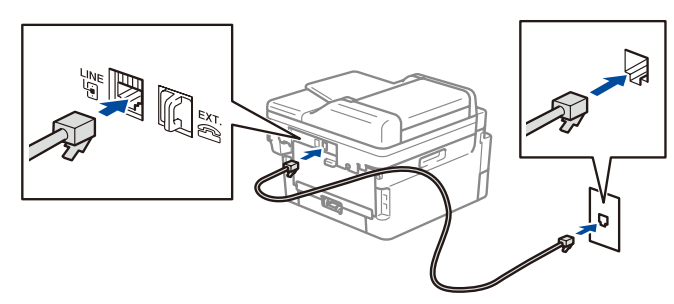

6 Configuration de l'appareil pour les télécopies (pour les modèles MFC)

**REMARQUE :** Si vous ne prévoyez pas utiliser la fonction de télécopie de cet appareil, passez à l'étape 7.

• Pour plus d'information sur l'utilisation de la fonction de télécopie, consultez le *Guide de l'utilisateur en ligne*. • Votre appareil est programmé pour recevoir automatiquement des télécopies. Pour modifier ce mode par défaut,

- consultez le *Guide de l'utilisateur en ligne*.*en ligne*.
- Pour les modèles à écran ACL :

**A.Réglage de la date et de l'heure Date**

- **1.** Appuyez sur **Menu**, **0**, **1**, **1**.
- **2.** Saisissez la date à l'aide du clavier numérique, puis appuyez sur **OK** pour confirmer. 1.Les deux derniers chiffres pour l'année.
- 2.Deux chiffres pour le mois. 3.Deux chiffres pour le jour. **Format d'heure**
- **1.** Appuyez sur ▲ ou ▼ pour sélectionner [horloge 12 h] ou [horloge 24 h], puis appuyez sur **OK**.

**Heure**

- **1.** Entrez l'heure en utilisant le pavé numérique, puis appuyez sur **OK**. (12 heures seulement) Appuyez sur ▲ ou ▼ pour sélectionner [AM] ou [PM],
- puis appuyez sur **OK**. **2.** Appuyez sur **Arrêt / Sortie**.
- **B.Réglage de l'identification de poste**
- **1.** Appuyez sur **Menu**, **0**, **2**.
- **2.** Réglez votre numéro de télécopieur ou téléphone et votre nom.

Pour les modèles à écran tactile :

### **A.Réglage de la date et de l'heure**

Appuyez sur  $\|$  [Param] > [Ts réglages] > [Réglage init.] > [Date et heure], puis réglez la date et l'heure comme souhaité.

### **B.Réglage de l'identification de poste**

Appuyez sur || [Param] > [Ts réglages] > [Réglage init.] > [Id station], puis réglez votre numéro de télécopieur ou de téléphone et votre nom.

## 7 Connectez votre ordinateur ou appareil mobile à votre machine

Suivez ces étapes pour effectuer la configuration en utilisant un des types de connexion disponibles sur votre machine.

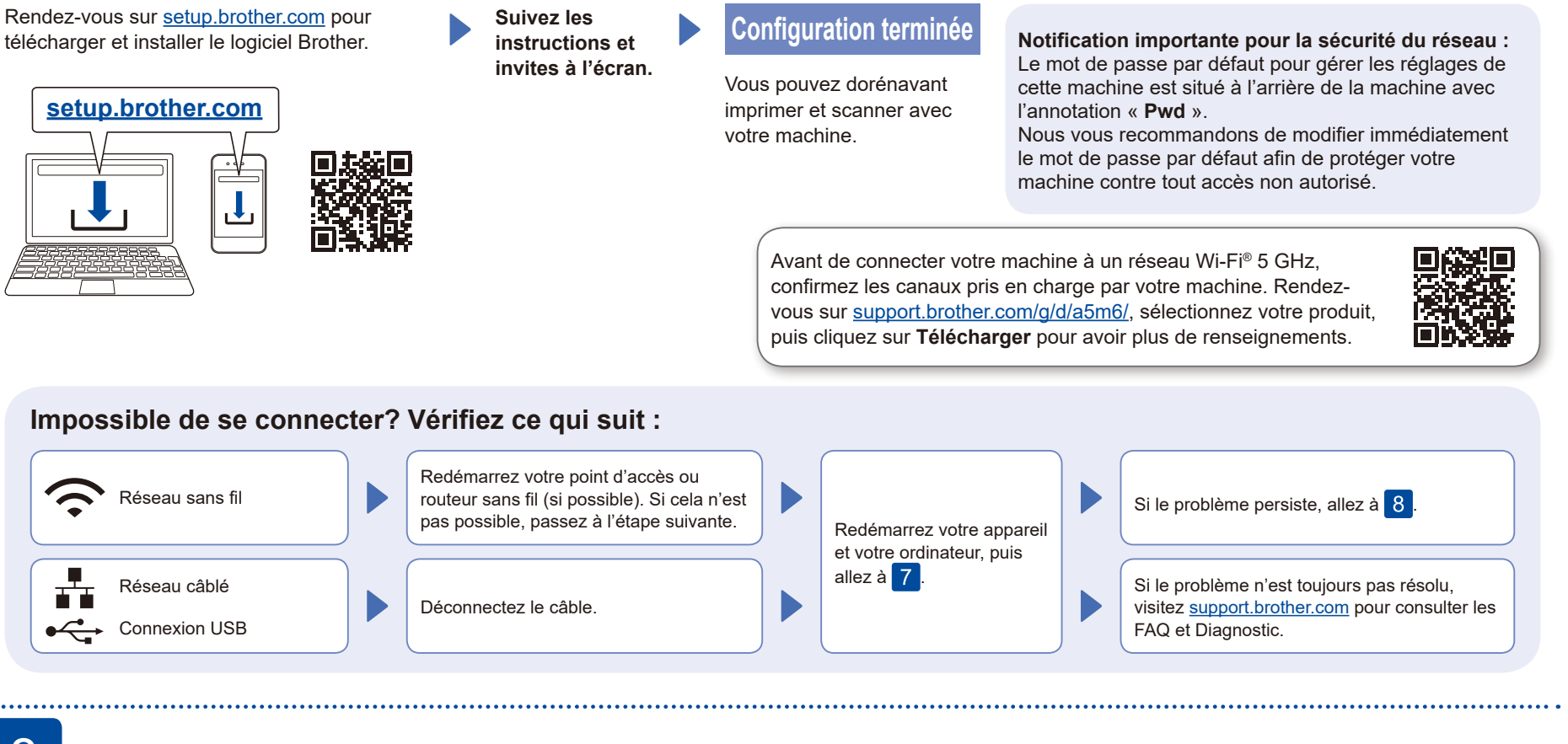

## 8 Configuration sans fil manuelle (Modèles sans fil)

Si la configuration sans fil ne fonctionne pas, essayez de configurer manuellement la connexion.

Identifiez le SSID (nom du réseau) ainsi que la clé de réseau (mot de passe) sur votre routeur ou point d'accès sans fil et notez-les dans le tableau ci-dessous.

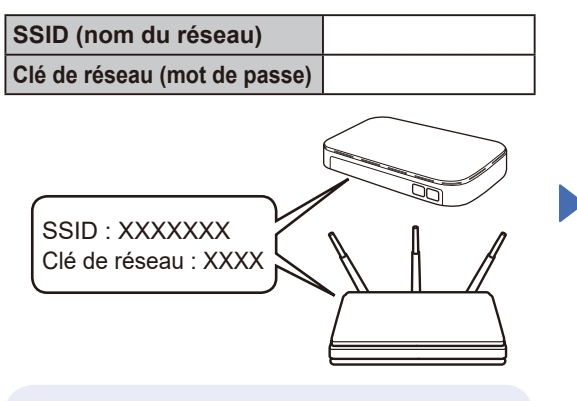

Si vous ne parvenez pas à trouver cette information, demandez à votre administrateur réseau ou au fabricant du point d'accès ou routeur sans fil.

Pour les modèles à écran ACL : Appuyez sur **Menu**, puis sélectionnez [Réseau] >  $[WLAN(Wi-Fi)]$  > [Trouver réseau]. Suivez les consignes ACL.

Pour les modèles à écran tactile : Appuyez sur  $\sqrt{2}$  > [Trouver réseau Wi-Fi]. Suivez les consignes de l'écran tactile.

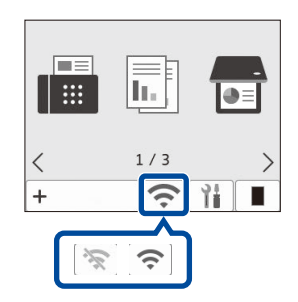

Sélectionnez le SSID (nom du réseau) de votre point d'accès ou routeur et entrez la clé de réseau (mot de passe).

• Pour les modèles HL/DCP ACL : Appuyez et maintenez (ou appuyez plusieurs fois) ▲ ou ▼ pour sélectionner un des caractères suivants : 0123456789abcdefghijklmnopqrstuvwxyz ABCDEFGHIJKLMNOPQRSTUVWXYZ (espace)!"#\$%&'()\*+,-./:;<=>?@[\]^\_'{|}~

Une fois la configuration de la connexion sans fil réussie, l'écran tactile/ACL affiche [Connecté].

Si la configuration échoue, redémarrez votre appareil Brother et votre point d'accès ou routeur sans fil, et répétez l'étape 8.

Si cela ne fonctionne toujours pas, rendezvous sur **[support.brother.com](https://support.brother.com)**.

Allez à 7 pour installer le logiciel.